**附件**

# 关于第**132**届广交会线上展有关事宜的说明

第 132 届广交会线上展将优化平台功能、延长服务时间, 吸纳更多符合条件的企业参展,并适当收取服务费。展商展 品信息上传将于 9 月 15 日启动。现就有关事宜说明如下:

# 一、关于线上平台服务优化

广交会线上展已举办 5 届,构建了覆盖全媒体展示、展 商展品搜索、供采对接等核心功能的线上展会服务体系(详 见表 1)。在此基础上, 第 132 届广交会持续优化线上平台, 重点围绕丰富对接手段、提升沟通效率、优化展品管理及采 购商注册等进行完善,提升用户体验。同时,从第 **132** 届起, 广交会线上平台将延长服务时间至半年,闭幕后除连线展示、 预约洽谈功能外,其余功能持续开放至下届广交会开幕前一 个月(连线展示可回放)。

| 项目   | 功能            | 说明                   |
|------|---------------|----------------------|
| 信息展示 | 官网展示(PC端及移动端) | 广交会官网 PC 端及移动端展商展品查询 |
|      |               | 相关页面显示企业展示中心         |
|      | 自定义企业展示中心模板   | 提供多样化展示中心模板供选择       |

表 **1-**第 **132** 届广交会出口展线上平台服务内容

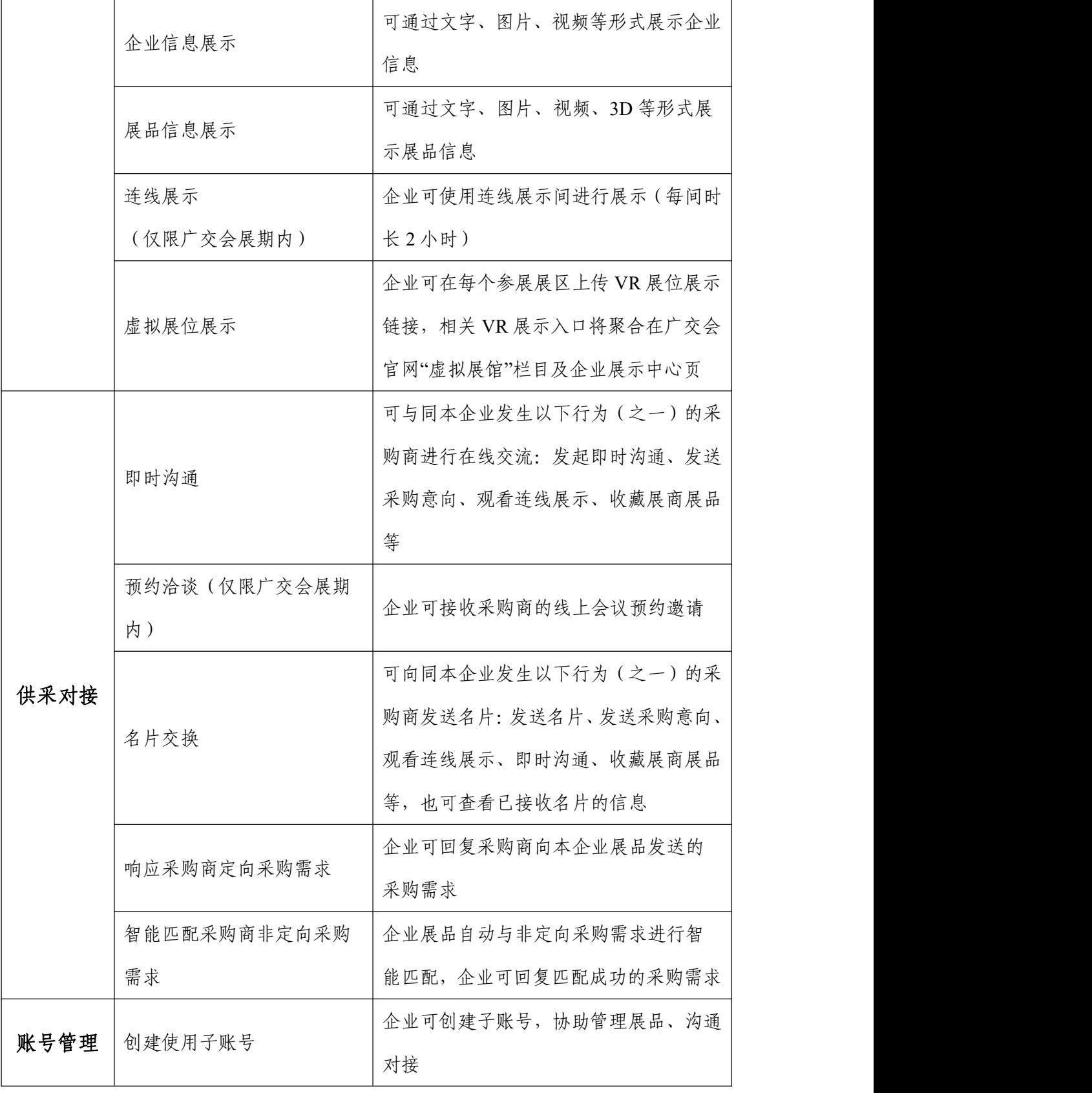

注:企业在观看连线展示、收藏展商展品等对应场景下,发起即时沟通与发送名片 需以采购商同意为前提。

# 二、关于线上服务费收取

广交会线上举办以来,平台开发运营投入巨大。为保障 线上平台可持续运营,借鉴行业通行做法,广交会自第 132 届起,以"企业"为单位适当收取线上服务费。为兼顾平台 建设成本和助企纾困,按"取之于企、用之于企"的原则,

第 **132** 届广交会按每家企业 **2000** 元的标准统一收取线上服 务费,免收脱贫地区企业费用。请按所属交易团(分团)要 求按时缴纳相关费用。

## 三、关于追加参展申请

第 132 届广交会将扩大参展企业范围, 吸纳更多符合条 件的企业参展,有意参展的企业可追加参展申请,具体如下:

## (一)申请展区范围

在现有广交会 48 个展区(新能源、宠物用品展区除外) 范围内开放申请。

## (二)参展资格要求

须符合现有广交会参展企业资格标准(可登录广交会官 网,进入"参展商"栏目,点击"如何参展(出口展)"栏 目下的"资质标准"项查阅)。脱贫地区(含原 839 个片区 县和重点县,以及商务部对口支援的江西省全南县)企业不 受年度最低出口额限制,但须取得从事进出口贸易的相关资 格证书、备案登记表等。

## (三)申请方式

有意参展的企业,请于 9 月 22 日前登录参展易捷通系

统(https://exhibitor.cantonfair.org.cn)提交申请(路径: 展 位申请——我的展位申请——一般性展位申请),打印参展 申请表并加盖公章后,连同外贸经营者备案登记表及其他所 属交易团要求提交的材料一并报所属交易团。已提交申请的 企业,无需在对应展区重复申请。

# 四、关于展商展品信息上传

参展企业需登录云展厅管理平台,进行展商展品信息上 传, 具体操作及注意事项如下:

#### (一)上传时间

**9** 月 **15** 日起。**10** 月 **10** 日前,所有参展企业至少需提交 各项必填企业信息,并在每个参展展区上传至少一个展品。 闭幕后,参展企业仍可上传展品、更新企业及展品信息。

## (二)平台进入

方式一:点击广交会官网首页右上方"登录"按钮,进 入平台登录页。

方式二:通过以下网址进入平台登录页:

https://www.cantonfair.org.cn/seller/sellerHome/index

# (三)账号登录

在登录页切换至"参展商"模块,输入账号密码登录:

**1.**已参加过第 127-131 届广交会线上展的参展企业,使 用原云展厅管理平台账号、密码登录。

**2.**第 132 届广交会新参展企业,使用易捷通账号及密码 登录云展厅管理平台,首次登录需进行手机绑定验证。

# (四)信息状态说明

企业信息及展品信息的状态名称及对应说明见表 2:

| 分类 | 状态    | 说明                     |
|----|-------|------------------------|
|    | 资料未完善 | 企业信息中有必填项未填写。此状态下企业展示  |
|    |       | 中心不可对外展示, 企业不可新建展品。    |
| 企业 | 可展示   | 企业展示中心可正常对外展示。         |
| 信息 |       | 企业信息需整改完善。此状态下企业展示中心不  |
|    | 待整改   | 可对外展示, 企业不可新建展品。       |
|    | 已封禁   | 企业展示中心已被封禁,不可对外展示。     |
|    | 已上架   | 展品处上架展示状态。             |
| 展品 | 已下架   | 展品处下架状态,不对外展示。         |
| 信息 | 待整改   | 展品信息需整改完善, 对应展品不可对外展示。 |
|    | 已封禁   | 展品已被封禁,不可上架、删除或编辑。     |

表 **2-**企业信息及展品信息状态说明

#### (五)注意事项

**1.**参展企业账号或密码连续输错十次,账号将被锁定。 企业如遇登录问题,请及时联系所属交易团协助查询账号、 解绑手机号或重置密码。企业管理员账号可在"子账号管理" 菜单下,为子账号解绑手机号或重置密码:

解绑子账号手机号:停用对应子账号即完成解绑。再次 启用后,该子账号登录时,系统将提示其绑定新的手机号;

重置子账号密码:点击相关账号记录右侧的"重置密码" 按钮。

**2.**企业需及时通过"企业信息"及"展品信息"菜单分 别完善、上传相关信息。未完善企业信息(即未填写所有必 填项,处于"资料未完善"状态)的企业展示中心无法对外 展示。另外,本届新增企业信息完整度提醒,鼓励企业在完 成所有必填项基础上,进一步丰富企业信息。

**3.**参展企业所有往届已上传展品状态均切换为"已下架", 企业需重新选择展品上架,可在"展品信息"菜单勾选需上 架展品, 点击"上架"按钮进行批量上架。上传新展品时, 如点击页面底部"保存并上架"按钮,展品将创建并直接上 架。如未上架任何产品,企业展示中心将无法对外展示。

**4.**参展企业管理员账号可在"子账号管理"菜单新建、 启用子账号。新建子账号后,需前往"展区负责人"菜单完 成账号和负责展区的绑定,未绑定相关展区的账号,无法添 加或管理该展区展品。

**5.**本届新增素材库管理功能,支持批量上传、管理图片及 视频素材,企业在展商展品信息上传中可直接选用。新增展 品批量管理功能,支持企业对展品进行批量删除、分组、设 置可见范围及业务员等操作。

**6.**本届起,设立新产品 2 年维护周期,对往届已勾选"本 公司新产品"标签,且超过 2 年(即 2020 年 10 月 24 日之 后)仍未维护的展品,自动取消该标签。企业更新展品信息 时,可在"展品信息"菜单的"产品特征"字段,按实际情 况对展品再次勾选"本公司新产品"标签。

**7.**根据相关规定,如企业信息或展品信息包含地图,参 展企业需严格按规定使用标准地图或已经有审核权的自然 资源主管部门审核通过的地图。在"企业信息"和"展品信 息"菜单的信息上传页面,已设置"上传信息是否包含地图" 必填项,参展企业需如实选择。如选"是",需填写地图审 批号并上传地图审核批准文件。对往届已上传地图信息的, 参展企业需尽快补充相关内容。

**8.**即时沟通、预约洽谈与采购意向(含展品配对)信息 分配有"系统自动分配"与"管理员手动分配"两种方式: "系统自动分配"为系统根据展区、展品与子账号关联关系 进行智能分配;"管理员手动分配"为所有消息都将先分给 企业管理员账号,再由企业管理员账号进行分配。企业管理 员账号可在云展厅管理"概览"菜单为上述功能分别选择分 配方式。上届已选择的内容本届默认延续,其余默认选择"系 统自动分配"。因数据稳定性需要,请于 10 月 9 日 24 时前 完成分配方式选择,逾期不支持修改。

**9.**参展企业可前往广交会官网"帮助中心"(点击广交会 官网首页右侧浮动栏"帮助中心"图标进入)了解相关操作 指引,或致电广交会客服热线 **4000-888-999** 进行咨询